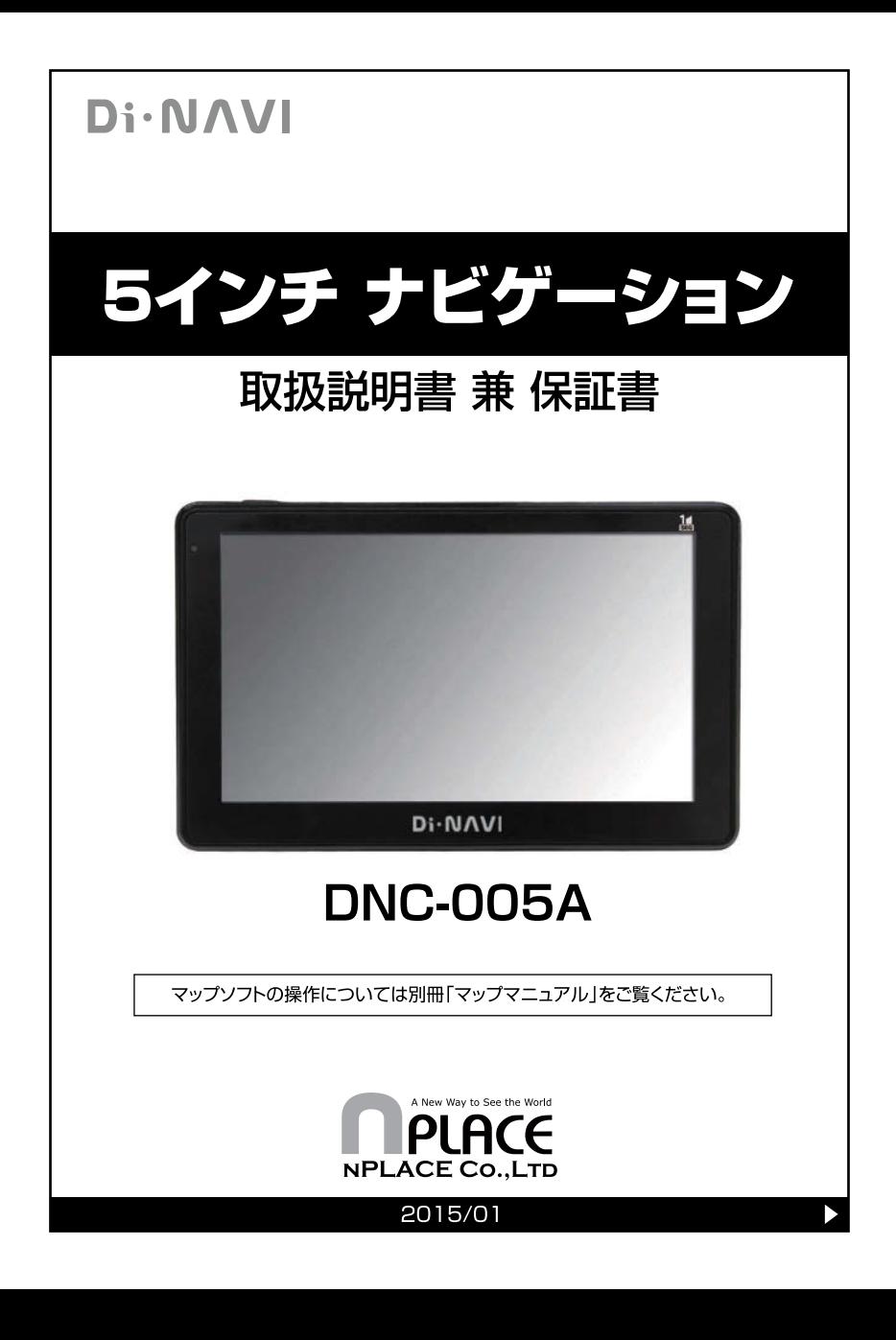

## 目次

### 1. はじめに

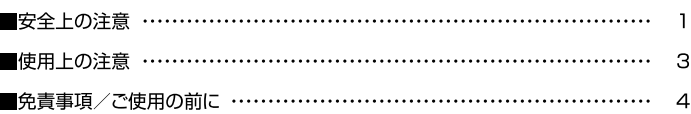

## 2 製品内容

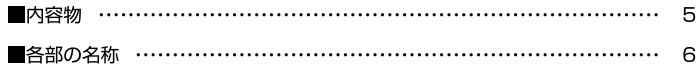

## 3. 取り付け方法

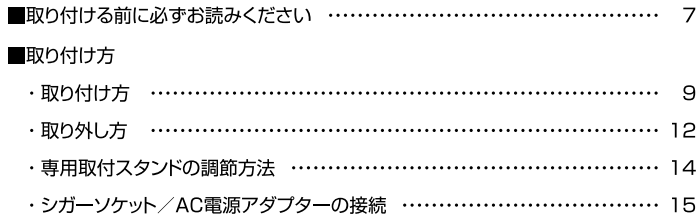

### 4 基本操作説明

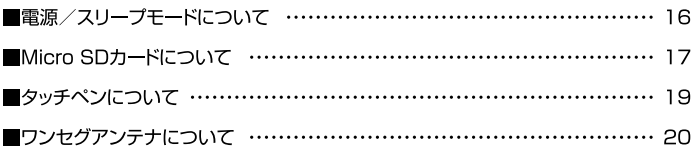

## 5. 起動画面変更について

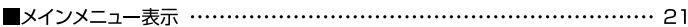

### 6. 画面アイコン表示について

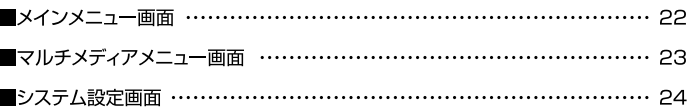

### 7. 機能紹介

#### ■マルチメディア機能

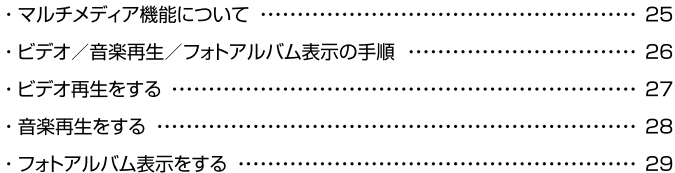

#### ■ワンセグ機能

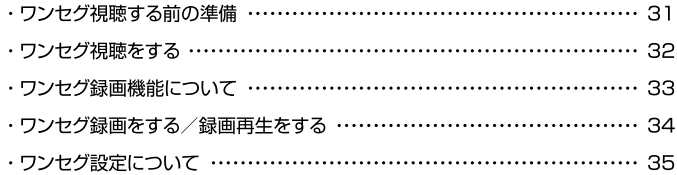

### 8. 設定

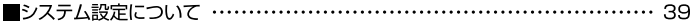

## 9. トラブルシューティング

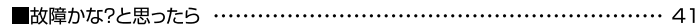

## 10. 本体仕様一覧/アフターサービス……………………………… 42 保証書

\*本製品の仕様および外観は、改良のため予告なく変更することがあります。ご了承ください。

このたびは本製品をお買い上げいただき、誠にありがとうございます。 ご使用の前に本取扱説明書を必ずお読みください。

・ご使用の前に、安全上の注意をよくお読みの上、正しくご使用ください。

- ・この項に記載しております注意事項、警告表示には、使用者や第三者への肉体的危害や 財産への損害を未然に防ぐ内容を含んでおりますので、必ずご理解の上、守っていただ くようお願いいたします。
- 次の表示区分に関しましては、表示内容を守らなかった場合に生じる危害、または損害 程度を表します。

この表示を無視して誤った取り扱いをすると、人が死亡、または 警告 重傷を負う可能性が想定される内容を示しています。 この表示を無視して誤った取り扱いをすると、人が重傷を負う 、注意 可能性、および物的損害の発生が想定される内容を示しています。

内容の種類を次の絵表示で区分し、説明しています。

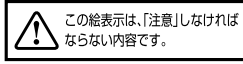

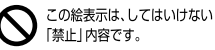

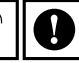

この絵表示は、必ず実行して いただく「強制」内容です。

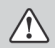

長時間、高温・直射日光にさらされる場所や湿度の高い場所への設置、車内への放置は 故障の原因となります。使用しない場合は必ずスタンドごと外して保管してください。

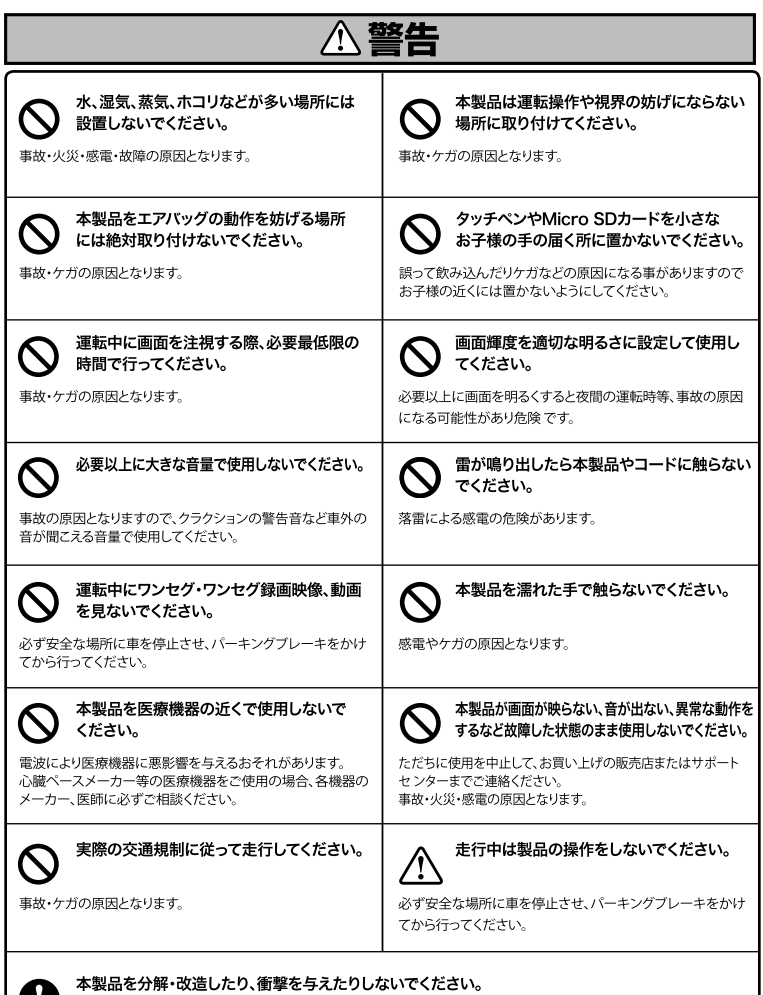

火災・感電・故障の原因となります。

J

# - 1000年<br>使用上の注意

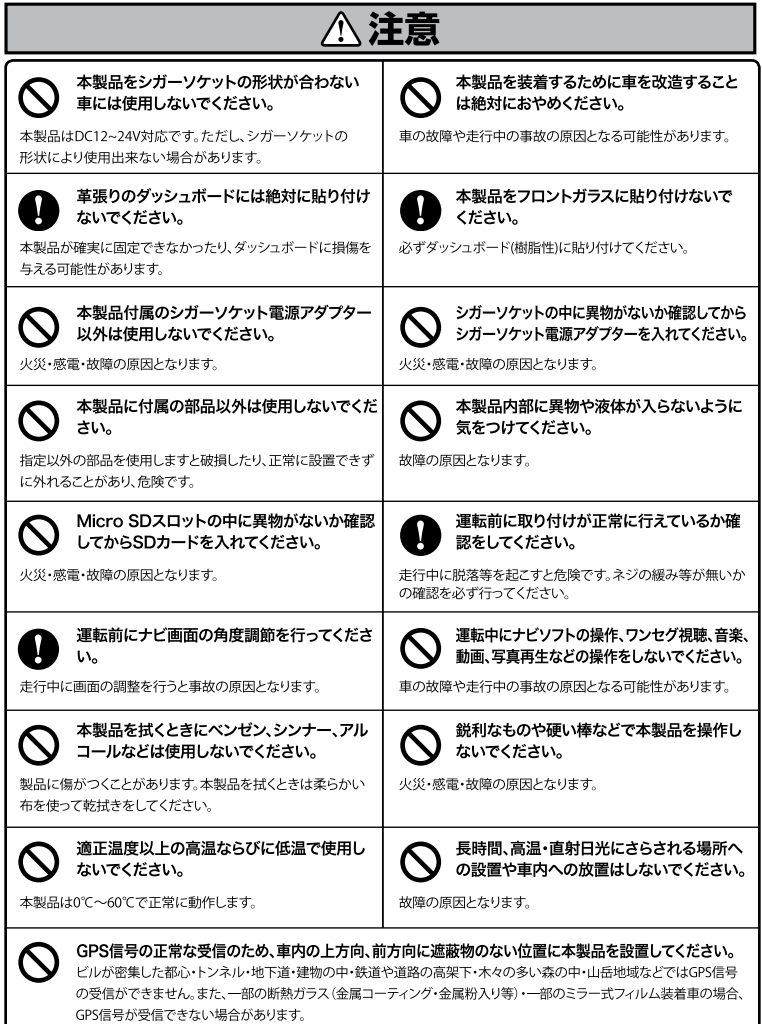

## はじめに 免責事項/ご使用の前に

### 【免青事項】

- ・本製品を使用することによって生じた、直接・間接の損害、データの消失などについては、 当社では一切その青仟を負いかねます。
- ・本製品は、医療機器、原子力機器、航空宇宙機器など、人命に関わる設備や機器、及び 高度な信頼性を必要とする設備や機器での使用は想定されておりません。 このような環境下での使用に関しては一切の青任を負いかねます。
- ・ラジオやテレビ、オーディオ機器の近くでは誤動作することがあります。 必ず離してご使 用ください。
- ・本製品 (ソフトウェアを含む) は日本国内での使用を前提としており、日本国外で使用さ れた場合の青仟は自いかねます。
- ・本製品を使用中に登録したデータなどが消失した場合でも、データなどの保証は当社で は一切の責任を負いかねます。あらかじめご了承ください。
- ・ナビゲーションの画面に表示される情報や建物·道路などの形状は実際と異なる場合があ ります。あらかじめご了承ください。
- ・GPS信号及びワンセグ放送の受信感度は、受信される地域、環境により変化します。 正常に受信できない場合、車を移動させて再度お試しください。
- · 専用取付スタンドが正常に取り付けられていない場合、製品が落ちることがあります。 専用取付スタンドの誤った取り付け方、誤った場所に取り付けたことにより発生する製品 ならびに車の畢常は当社では一切の青任を負いかねます。
- ・Micro SDカード内のデータ加工などによるデータ破損・紛失などは当社では一切の責任 を負いかねます。 Micro SDカードの紛失または使用者の不注意による損傷などは保証 対象外となります。当社では一切の青仟を負いかねます。
- ·Micro SDカードの消耗に起因する故障、又は損傷については当社では一切の責任を負 いかねます。あらかじめご了承ください。

## 【ご使用の前に】

- ・取扱説明書兼保証書及び本製品の什様に関しましては、改良のため予告なく変更するこ とがあります。
- ・本書の内容に関しましては、万全を期して作成しておりますが、万一ご不審な点や誤りな どお気づきのことがありましたら、サポートセンターまでご連絡いただきますようお願い します。
- ・本製品を使用することによって生じた、直接・間接の損害、 データの消失などについては、 当社では一切その責任を負いかねます。
- · WindowsはMicrosoft Corporationの登録商標です。

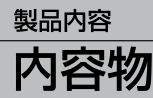

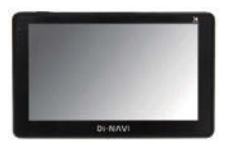

ナビ本体

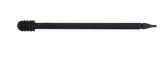

タッチペン ※出荷時、専用ホルダーに 収納済

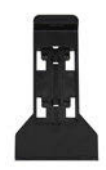

専用ホルダー

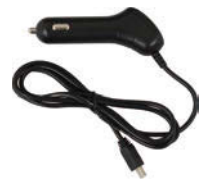

専用シガーソケット 電源アダプター  $(DCI2V \sim 24V)$ 

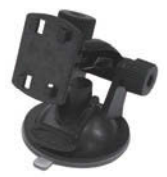

専用取付スタンド

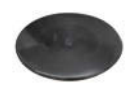

スタンド固定皿

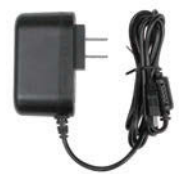

専用AC電源アダプター

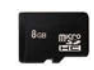

マップソフト (8GB Micro SDHCカード) ※出荷時、本体Micro SD スロットに組み込み済

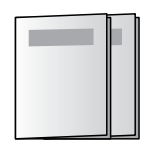

マップマニュアル 取扱説明書 兼 保証書 (本書)

## 製品内容 各部の名称 【本体正面】 Π **Di-NAVI** 【本体背面/側面】 ဓု ၜု  $\alpha$ ค  $\ddot{\phantom{a}}$ я Ċ D. Δ B 1 充電表示ランプ 充電中は赤く点灯します。 2 イヤホンジャック 2.5mmステレオミニジャック **6** micro SDスロット マップソフト(8GB Micro SDHCカード)が挿入されています。 **4 DC-IN(電源端子)** 専用シガーソケット電源アダプターと専用AC電源アダプター を接続します。(→P.15) 6 電源ボタン 電源をオン/オフします。(→P.16) 6 ワンセグアンテナ ワンセグを視聴する時に引き出して使用します。(→P.20) ■ リセットボタン 本体をリセットする時に押します。 6 スピーカー モノラルスピーカー

# 取り付ける前に必ずお読みください

## ナビゲーションの取付位置について

国土交通省の定める道路運送車両の保安基準にて、下記の範囲内の視界を確保する ことが義務付けられています。

ダッシュボード上に機器を取り付ける際は、下記イラストのように、運転手の視界を 妨げないように取り付けてください。

### 前方視界基準

### ・対象車両

① 専ら乗用の用に供する自動車 (乗車定員11人以上のものを除く。) ② 車両総重量が35トン以下の貨物自動車

#### • 基進概要

自動車の前方2mにある高さ1m、直径0.3mの円柱(6歳児を模したもの)を 鏡等を用いず直接視認できること。

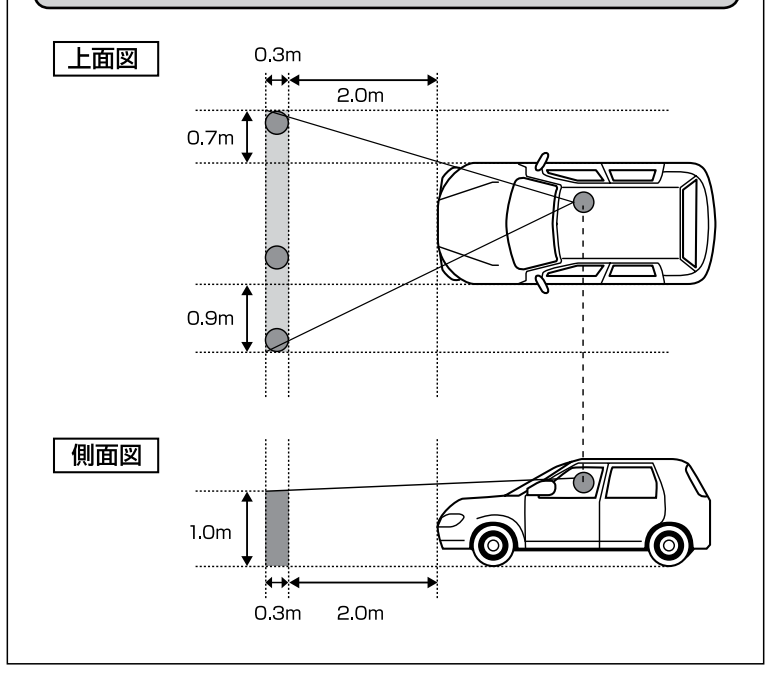

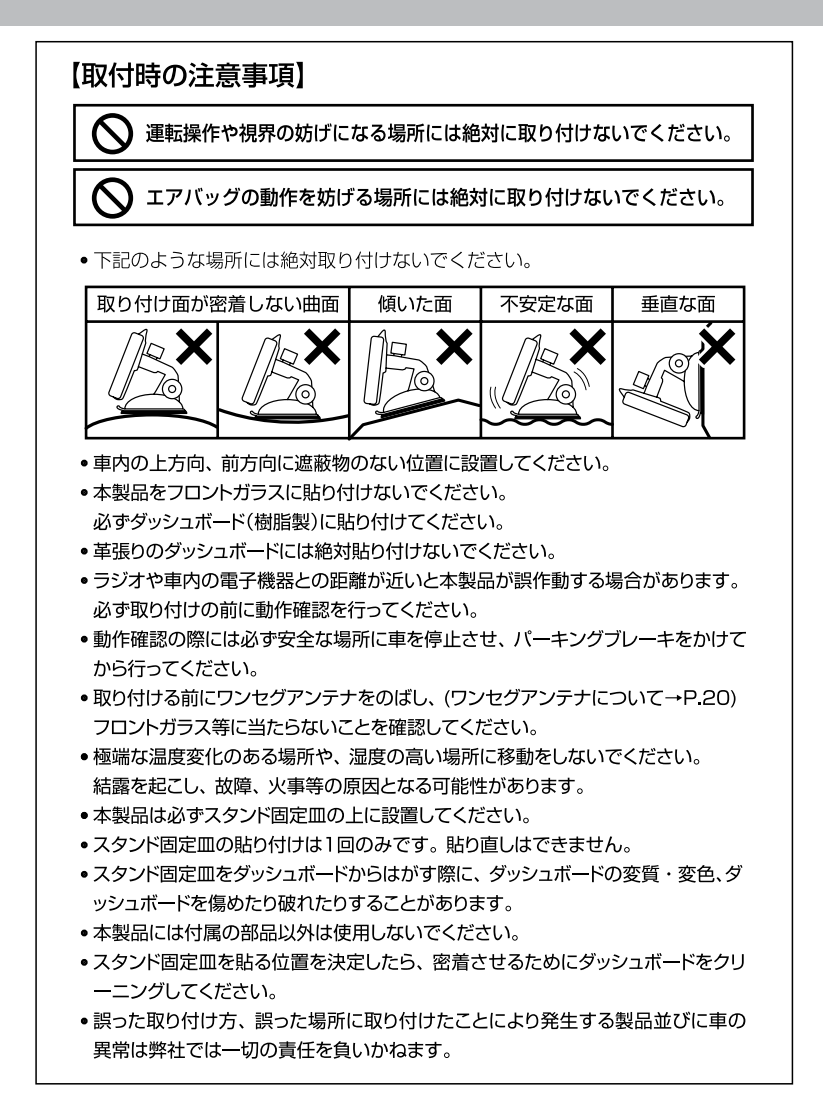

## 取り付け方法 取り付け方

## 1. 専用取付スタンドに専用ホルダーを取り付ける

専用ホルダー背面の凹みに専用取付スタンドをはめて、スライドして固定します。 取り付け後、きちんと固定されていることを確認してください。

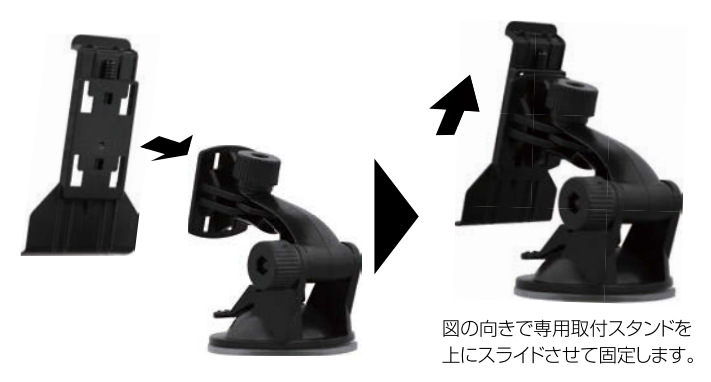

## 2. ナビ本体を専用ホルダーに取り付ける

本体下部の2つの凹部と専用ホルダーの凸部をあわせて上面をはめ込みます。 取り付け後、きちんと固定されていることを確認してください。

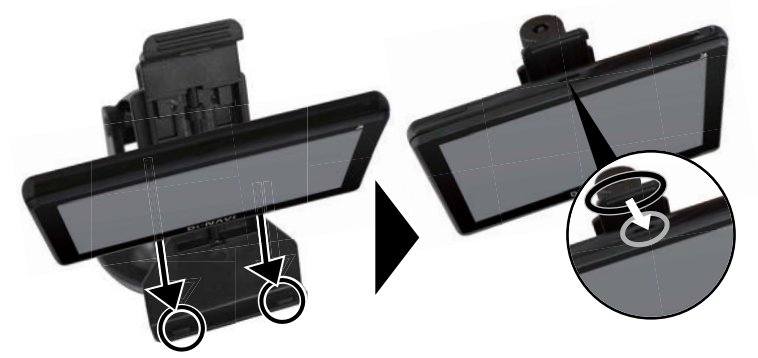

※必ず下部からセットしてください。

注意:取り付けは必ずエンジンを切った状態で行ってください。

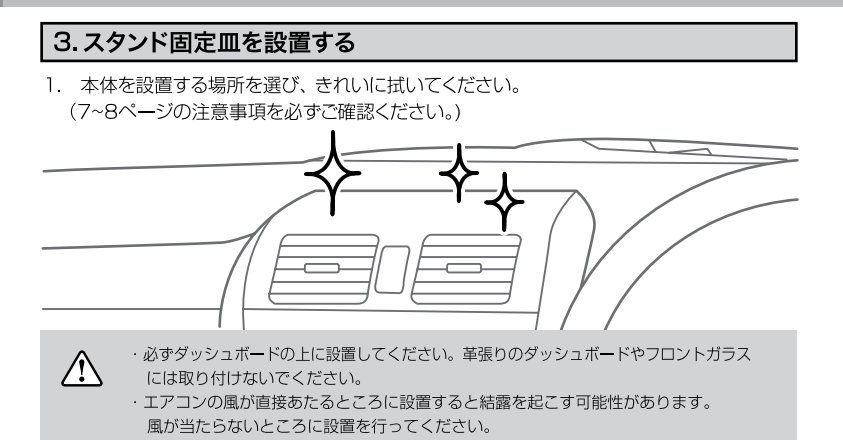

2. スタンド固定皿(底面が強粘着シールになっています。)底面の保護シートをはがし、設置 場所にきちんと貼り付けてください。

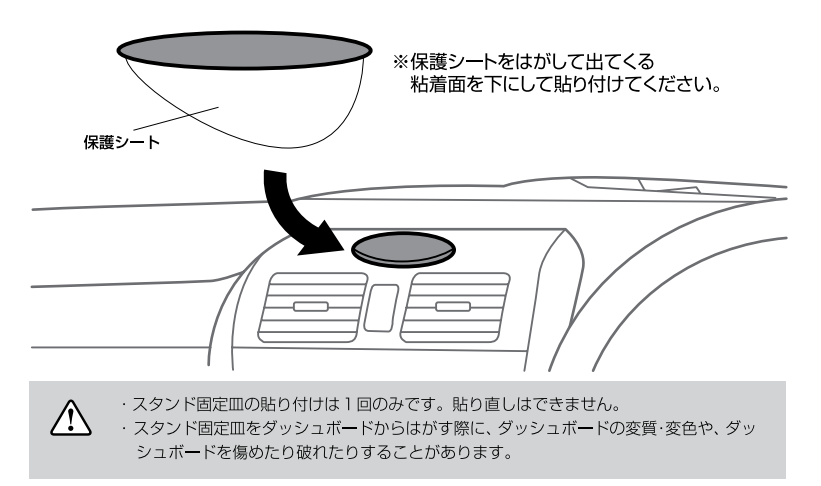

#### 注意:取り付けは必ずエンジンを切った状態で行ってください。

## 取り付け方法 取り付け方

## 4 設置する

1 スタンド固定皿に本体を取り付けた専用取付スタンドを強く押し付けてください。

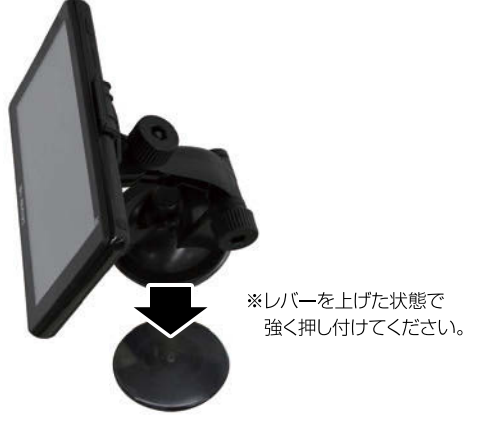

2. 専用取付スタンドのレバーを押し下げ、しっかり固定します。 固定した後、簡単に外れないか必ず確認してください。

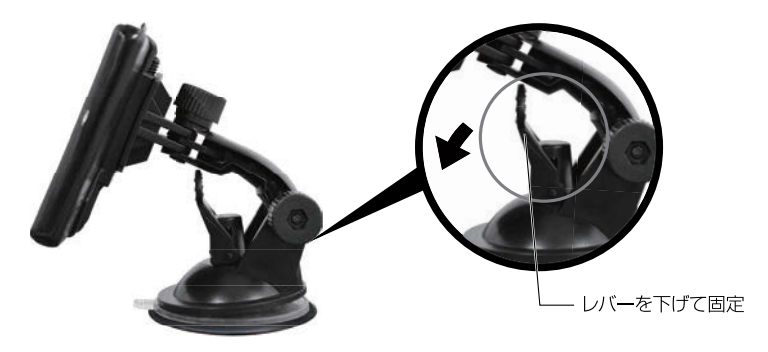

注意:取り付けは必ずエンジンを切った状態で行ってください。 突起部やレバーなどで指をケガしないようにご注意ください。 ちから任せに押し込むと破損の原因になります。 必要以上に、ちからをかけないようにご注意ください。

## 取り付け方法 取り外し方

## 1. 専用取付スタンドを取り外す

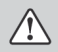

長時間、高温・直射日光にさらされる場所や湿度の高い場所への設置、車内への放置は 故障の原因となります。使用しない場合は必ずスタンドごと外して保管してください。

1. 専用取付スタンドのレバーを引き上げ、固定を解除します。

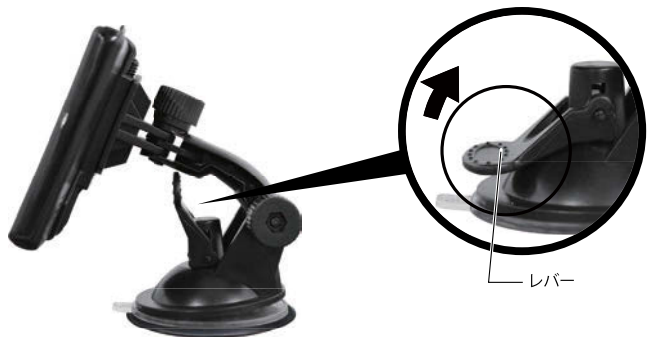

2. スタンド固定皿から吸盤をはずす際には、取り外し用タブをつまんで引き上げると 外れます。

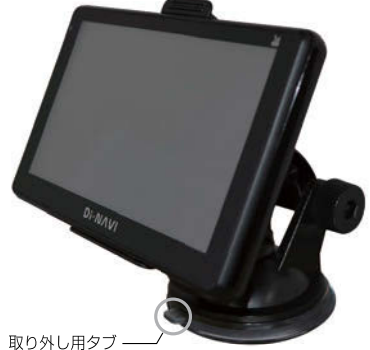

注意:取り外しは必ずエンジンを切った状態で行ってください。 突起部やレバーなどで指をケガしないようにご注意ください。 ちから任せに押し込むと破損の原因になります。 必要以上に、ちからをかけないようにご注意ください。

## 取り付け方法 取り外し方

## 2. 専用ホルダーからナビ本体を取り外す

本体上部の凹部から専用ホルダーのツメ部分が外れるように押し下げてください。

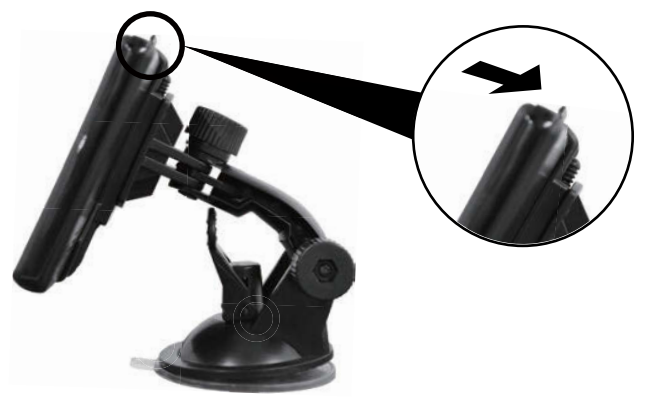

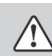

本体下部の2つの凹部と専用ホルダーの凸部から外さないでください。

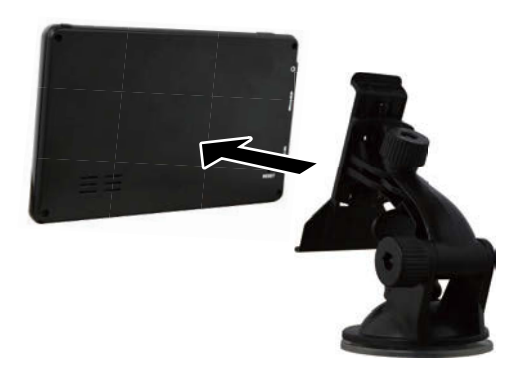

注意:取り外しは必ずエンジンを切った状態で行ってください。 突起部やレバーなどで指をケガしないようにご注意ください。 ちから任せに押し込むと破損の原因になります。 必要以上に、ちからをかけないようにご注意ください。

## 取り付け方法 専用取付スタンドの調節方法

スタンドの角度、向きの調節などを行います。

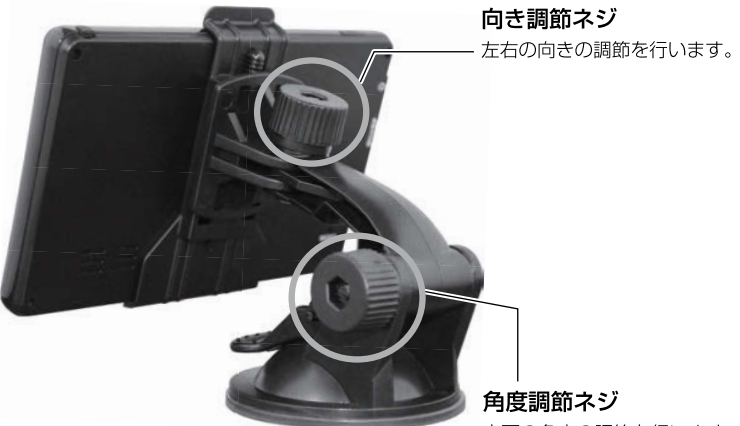

ト下の角度の調節を行います。

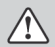

・ネジを緩めすぎないでください。破損の原因となることがあります。

- ・ネジを緩めすぎると、ナットが外れる場合がありますので、ご注意ください。
	- ・固定するときはネジをしっかり締めてください。調節を行なった後、がたつきがないか 必ず確認してください。
	- ・運転中見やすく、外部からの光が画面に反射しない位置で固定してください。

注意:運転中には調節しないでください。

取り付け方法 シガーソケット/AC電源アダプターの接続

下図のように接続します。

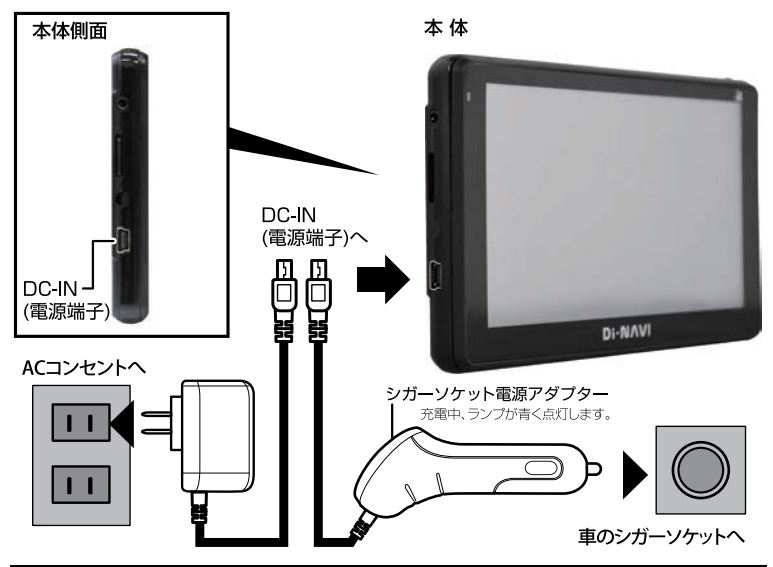

## 必ずエンジン始動後にシガーソケットに挿入してください。

- ●シガーソケット/AC電源アダプターを接続しますとエンジンキー電源連動で設定されてい るソフトが自動的に起動します。(初期設定はNAVI(ナビゲーション)になっています。)
- ●シガーソケットの中に異物がないか確認してからシガーソケット雷源アダプターを入れて ください。
- ●本製品はDC12~24V対応です。 シガーソケット形状 (外国車等)によっては使用できな い場合があります。
- 付属の専用シガーソケット電源アダプター、専用AC電源アダプター以外の電源ケーブル は、故障の原因となりますので絶対に使用しないでください。
- o 付属の専用シガーソケット電源アダプター、専用AC電源アダプターは本製品専用です。 他のUSB機器には使用できません。

※エンジンキーをオフにしても雷源がオフにならない車種の場合は、本製品を使用しない時、 必ずシガーソケット電源アダプターを車のシガーソケットから抜いてください。抜き忘れる と本製品の電源が切れずに車のバッテリーが上がります。

注意:運転中には接続しないでください。

基本動作説明

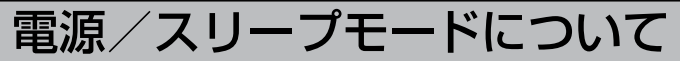

## ■雷源の入れ方/切り方

## 【雷源を入れる】

エンジンを始動後に専用シガーソケット雷源アダプターを差し込みます。 電源が自動で入ります。入らない場合は電源ボタンを押します。約1秒後に起動します。 初期設定ではナビソフトが自動的に起動します。(→P40) ※電源が入らず、英文字や十字マークが出る場合には P.40 の「トラブルシューティング」をご参照ください。

## 【雷源を切る】

本体電源ボタンを長押し(約4秒間)します。 スリープ. OFF. キャンセルが表示されます。 何も選択しない場合、約10秒後に雷源が自動で切れます。

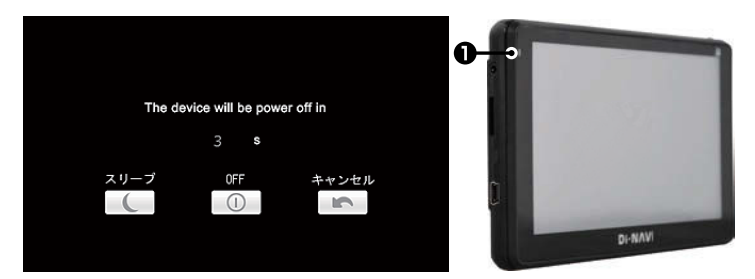

Sleepingと表示されスリープ状態になります。 スリープ 本体電源を長押し(約3秒間)するとスリープ状態が解除されます。 OFF 電源が切れます。

キャンヤル 電源OFFをキャンセルします。

「充電方法」

専用シガーソケット雷源アダプター、専用AC雷源アダプターをつなぐと、本体正面左側·上部 ● の赤いランプが点灯し充電が始まります。

充電が完了すると消灯します。

充電時間は約4~5時間です。

### 注意:運転中にシガーソケット電源アダプターの抜き差し、スリープ等の操作は しないでください。 ご使用の前には必ず充電をしてください。

基本動作説明

# Micro SD カードについて

## ■Micro SDカードの取り扱い方

### Micro SDカードの抜き差しは必ず電源を切った状態で行ってください。

### 本機は8GBまでのMicro SDカード/Micro SDHCカードに対応しております。

※製品の性質上、すべての環境、組み合わせの動作を保証するものではありません。

### マルチメディア機能を使用する場合、Micro SDカードを別途ご用意ください。 付属のマップソフトにはマルチメディアのデータを書き込まないでください。

- ●マルチメディア機能のデータは、お手持ちのパソコンで追加、削除を行ってください。 ナビ本体にはデータの削除機能はありません。 パソコンの操作方法はパソコンの説明書、各種参考書籍をご確認ください。
- ●直射日光や湿気の多い所を避けて保管してください。
- ●端子部には、手や金属が触れないようにしてください。
- Micro SDカードに強い衝撃を与える、曲げる、落とす、水に濡らすなどはしないでください。
- ●データの入っているMicro SDカードを接続する場合は、不測の事態に備えてデータのバック アップを必ず行ってください。
- •使用しない時はケースなどに入れて大切に保管してください。

## ■付属のマップソフトについて

- ●写真表示/音楽再生/ビデオ再生/ワンヤグ緑画を利用するには別のMicro SDカードをご 用意ください。
- ●ナビゲーション機能を使うときには、付属のマップソフトを挿入しないとナビゲーションは起動 しません。
- ●他のカーナビゲーションに付属のマップソフトを挿入しないでください。製品が壊れる可能性 があります。
- •付属のマップソフトをパソコンに接続しないでください。
- → Micro SDカード内のマップデータを他のMicro SDカードにコピーしないでください。
- → データを解析、変更、消去、フォーマットしないでください。

マップデータが壊れて本製品が正常に動作しなくなります。

注意:運転中及びマップソフト起動時にMicro SDカードの抜き差しをしないでください。 データ破損の原因となります。

基本動作説明

# Micro SD カードについて

## ■Micro SDカードの入れ方/出し方

Micro SDカードの抜き差しは必ず電源を切った状態で行ってください。

## 【SDカードを入れる】

本製品の電源が切れていることを確認してからMicro SDスロットにMicro SDカード を図の向きに差し込みます。

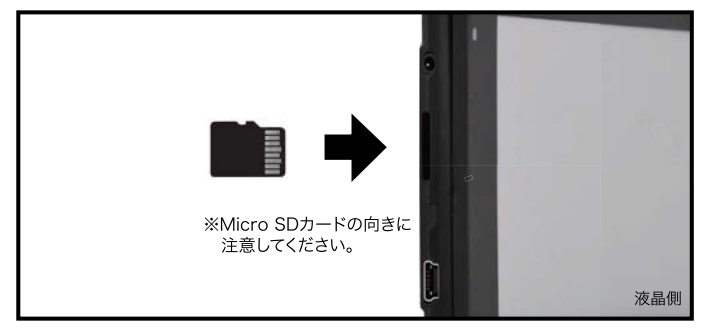

## 【SDカードを取り出す】

本製品の電源が切れていることを確認してから、Micro SDカードの中央を一回押して からカードを取り出します。

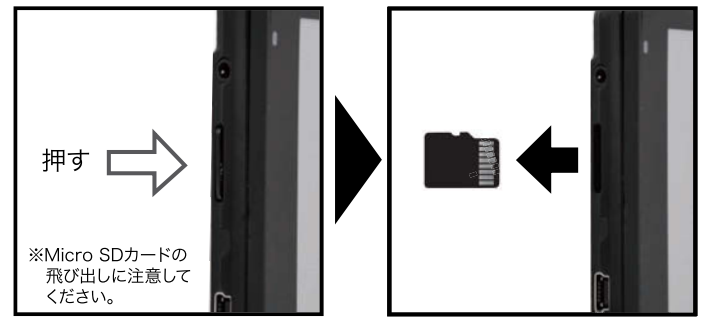

注意:運転中及びマップソフト起動時にMicro SDカードの抜き差しをしないでください。 データ破損の原因となります。

## 基本動作説明 タッチペンについて

本製品では、タッチペンを使って画面を操作することができます。

## ■タッチペンの取り出し方/しまい方

タッチペンは専用ホルダー裏面に収納されています。 タッチペンの上端に指をかけ、まっすぐ引き出します。 しまう時はまっすぐ押し込んで、落ちないように奥まで入れてください。

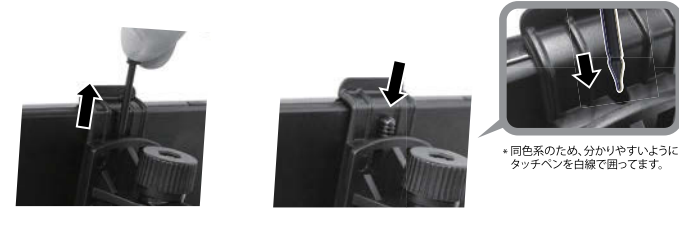

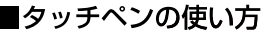

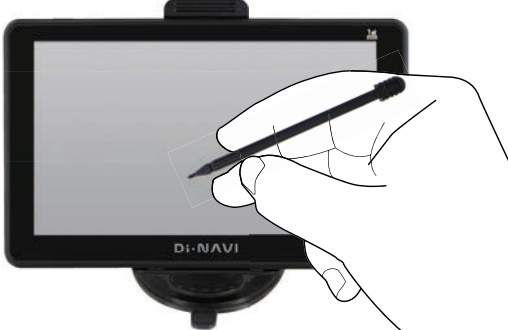

- ●画面にタッチするときは、ちからを入れる必要はありません。
- •画面の表面を強く押したり、ちからを込めてたたいたりしないでください。画面にひびが入っ たり、割れたりすることがあります。
- ●タッチしたアイコンなどが正しく認識されない(反応しない)ときや、タッチペンでタッ チする位置と表示される位置が微妙にずれているときは、タッチパネル補正(→P.39) を行ってください。

注意:運転中にはタッチペンでの操作をしないでください。 タッチペン使用後は必ずホルダーに収納してください。タッチペンを放置すると 子供が誤って飲み込んだり、落下して運転の妨げとなる可能性があり危険です。

# ワンセグアンテナについて

## ■ワンセグアンテナの引き出し方/しまい方

ワンセグアンテナは本体上部右側に収納されています。 まっすぐゆっくりとアンテナ全部を引き出します。 しまう時もまっすぐゆっくりと押し込んで、奥まで入れてください。

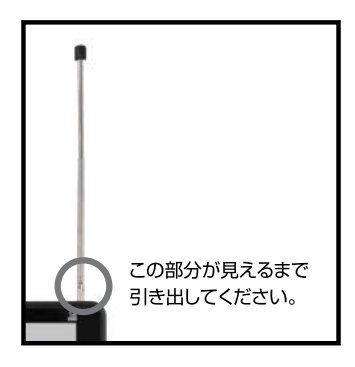

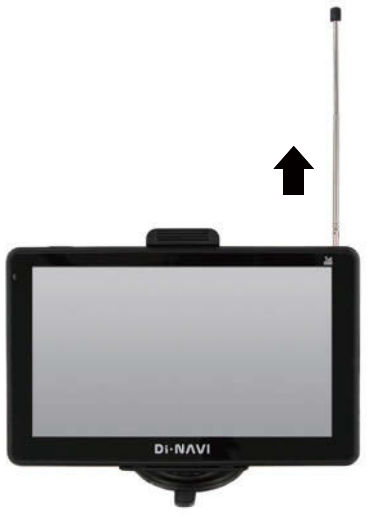

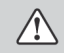

ワンヤグ放送の受信感度は受信される地域により変化します。正常に受信ができない 場合は位置の移動をお試しください。

注意:ワンセグアンテナを無理に引っ張ったり、無理に折り曲げたりしないで ください。

起動画面の変更について

**コメの実施** 

 $\Box$ 326497-

# メインメニュー表示

本製品の初期起動設定はNAVI(ナビゲーション)に設定されています。 メインメニューを表示するためには下記のように操作してください。

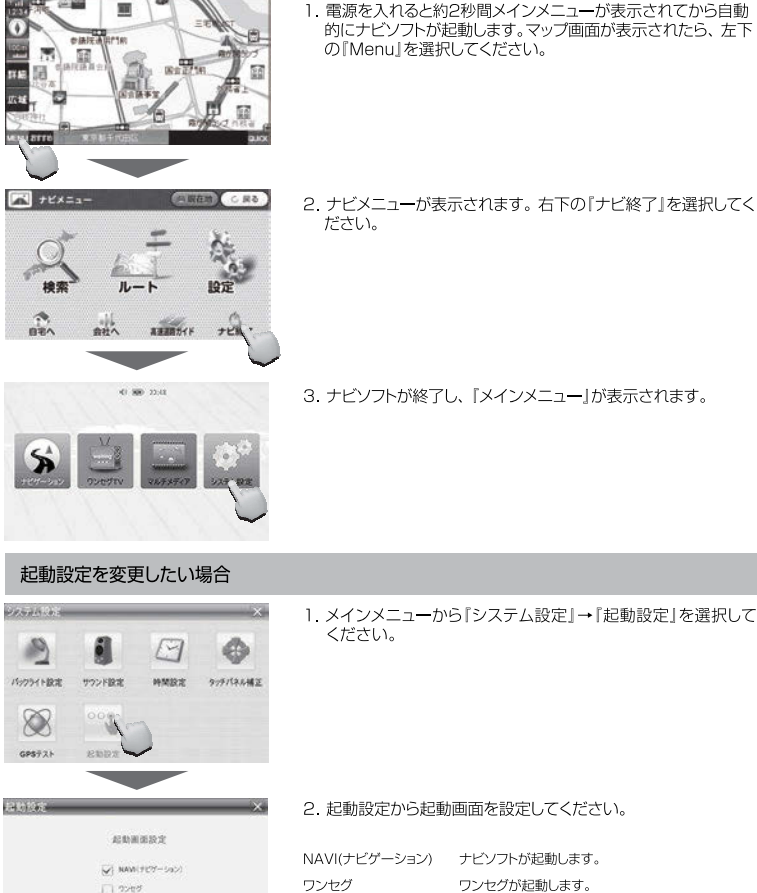

ワンセグ ワンセグが起動します。 メインメニューが起動します。 メイン画面 ラストメモリー 電源を切る前に使用していたソフトが起動します。

 $21$ 

画面アイコン表示について

## メインメニュー画面

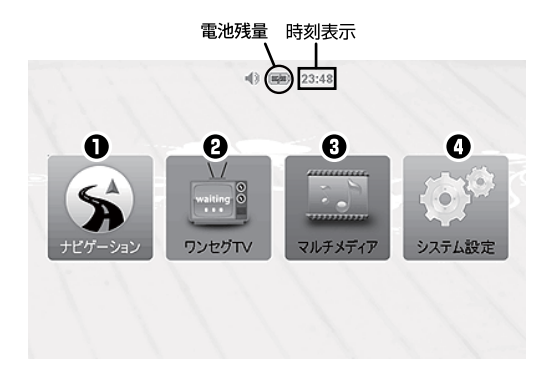

#### メインメニュー

❶ ナビゲーション ナビソフトを起動します。 ※ナビソフト使用方法は別冊マップマニュアルをご参照ください。 2 ワンセグTV (操作方法について→P31) ワンセグ視聴、ワンセグ録画、ワンセグ録画再生ソフトを起動 します。 6 マルチメディア (操作方法について→P26) ビデオ再生、音楽再生、フォトアルバム表示ソフトを起動します。

**4 システム設定** (操作方法について→P.24) 音量、バックライト、時間、起動などの各種設定を行います。

## 画面アイコン表示について マルチメディアメニュー画面

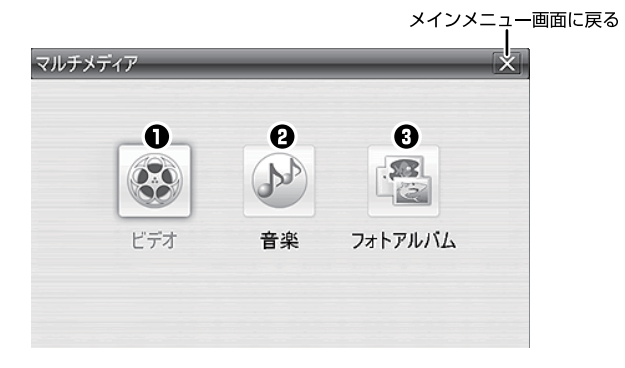

マルチメディアメニュー (詳細/操作方法について→P.26)

**■ ビデオ(操作方法について→P.27)** 

Micro SDカード内の動画(AVI、WMV)を再生します。

- 2 音楽 (操作方法について→P.28) - .....<br>Micro SDカード内の音楽(MP3、WMA)を再生します。
- 6 フォトアルバム (操作方法について→P29) Micro SDカード内の画像(JPG、BMP、GIF、PNG)を表示します。

付属のMicro SDHCカードはマップソフト専用です。その他のデータを 書き込まないでください。ビデオ再生/音楽再生/フォトアルバムを利用するには、 別途Micro SDカードをご用意ください。

画面アイコン表示について

# システム設定画面

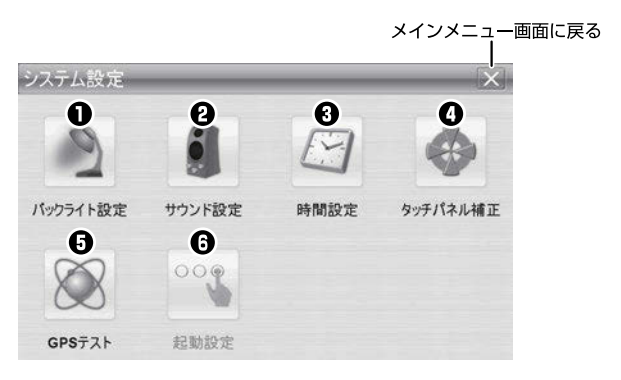

#### システム設定メニュー

#### ← バックライト設定

バックライトの設定を行います。

? サウンド設定

音量を設定、タップ音(スクリーンサウンド)の設定を行います。

### 6 時間設定

本製品は、GPS信号を受信時、自動的に日付/時間を正しく設定しますが、 設定画面から設定を行うこともできます。

### 4 タッチパネル補正

タッチパネル操作時のタッチパネル補正を行います。(→ P.39)

### **8** GPSテスト

本製品のGPSテスト用です。(サポート·サービスマン用です。) 選択しないでください。

### 6 起動設定

雷源を入れた時に起動するソフトの設定を行います。(→P.40) NAVI(ナビゲーション)/ワンセグ/メイン画面/ラストメモリーを選択することができます。 ※初期設定ではNAVI(ナビゲーション)が設定されています。

# マルチメディア機能について

マルチメディア機能とは、音楽再生/ビデオ再生/フォトアルバムに関する機能です。

## ■マルチメディア機能を使用する前に

- ビデオ再生/音楽再生/フォトアルバムを利用するには、別のMicro SDカードをご用意 ください。 別のMicro SDカードに対応ファイルの音楽/ビデオ/写真データをコピーしてご使用 ください。
- マルチメディア機能のデータは、お手持ちのパソコンで追加、削除を行ってください。 ナビ本体ではデータの削除機能はありません。 パソコンの操作方法はパソコンの説明書、各種参考書籍をご確認ください。
- Micro SDカードの抜き差しは必ず電源を切った状態で行ってください。
- 走行中はタッチパネル操作をしないでください。

対応ファイル形式一覧

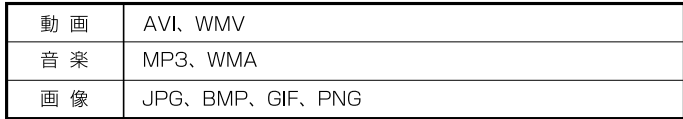

※動画、画像の解像度の推奨サイズは480×272pixelとなります。

これより大きいサイズの場合、再生/表示ができません。

また、フレームレートやビットレートが高いファイルの場合、コマ落ちなど、十分な再生 が行えない場合がございますのであらかじめご注意をお願いいたします。

機能紹介

マルチメディア

ビデス

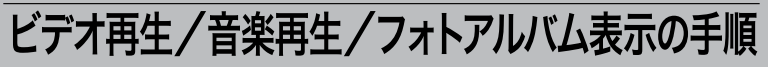

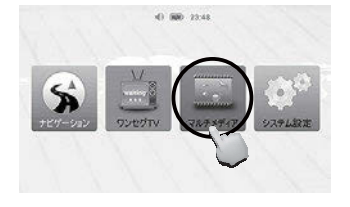

 $52$ 

**GE** 

フォトアルバム

1. Micro SDカードを挿入してから、 電源を入れ、メインメニュー画面から 「マルチメディア」を選択します。

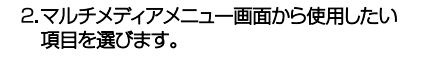

(例:フォトアルバム)

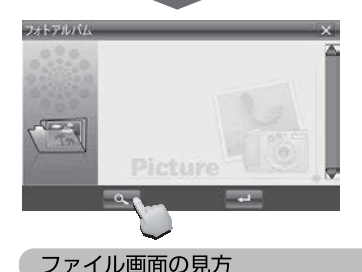

音楽

#### 3. Q を選択します。 Micro SDカード内に 書き込まれたファイルが表示されます。

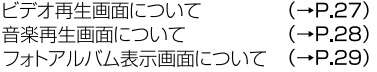

※写真はフォトアルバム表示時のもの

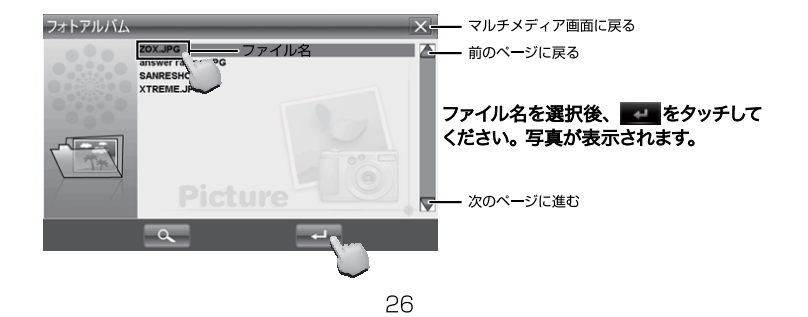

### ビデオ再生画面

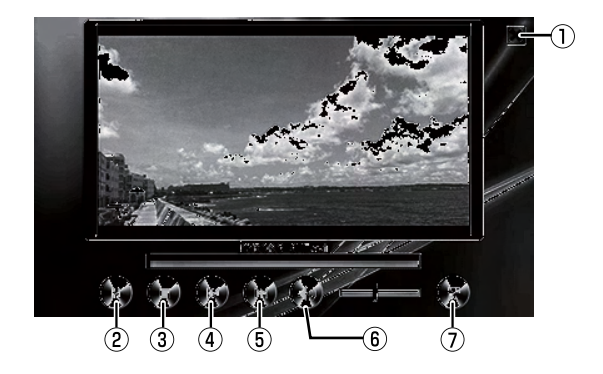

- (1) ファイル画面に戻る
- (2) 再生/一時停止する
- (3) 停止する
- (4) 前のビデオを再生する
- (5) 次のビデオを再生する
- (6) ボリューム
- (7) 全画面表示にする

### 音楽再牛画面

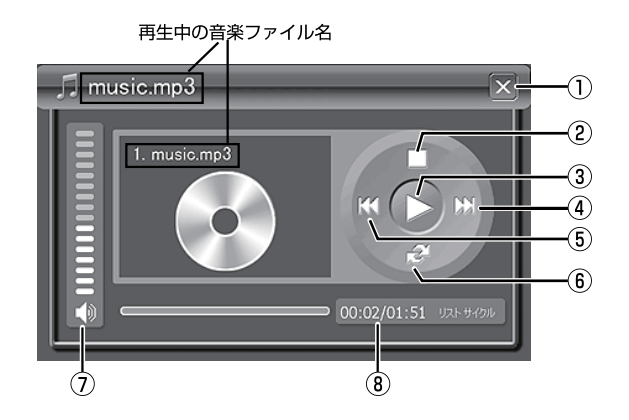

- (1) ファイル画面に戻る
- (2) 停止する
- $\circled{3}$ 再牛する
- $\circled{4}$ 次の曲に進む
- (5) 前の曲に戻る
- (6) リピート(1曲/全曲/ランダム)
- (7) ボリューム
- (8) 曲の再生時間を表示

### フォトアルバム表示画面

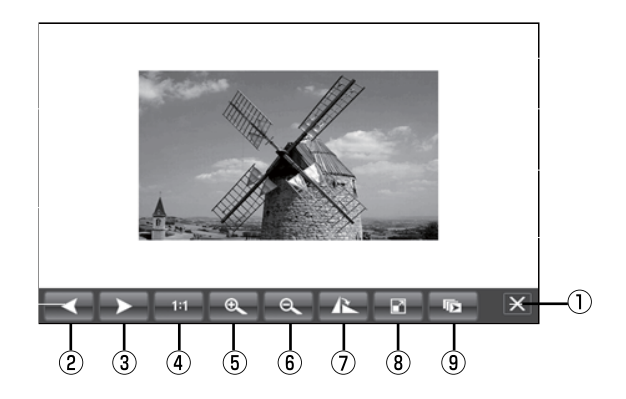

- (1) ファイル画面に戻る
- (2) 前の画像を表示する
- 3) 次の画像を表示する
- (4) 全画面表示にする
- (5) ズームイン
- 6 ズームアウト
- (7) 画像を時計回りに90°回転させる
- (8) 画面のサイズに合わせて画像を表示する
- (9) スライドショー

# ワンセグ視聴する前の準備

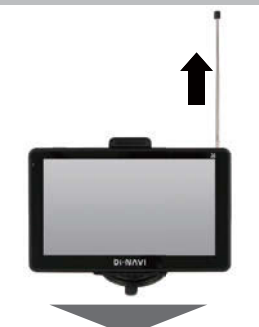

att man bound

システム線

- 1. 電源を入れてから、本体上部右側の ワンヤグアンテナを引き出します。 (ワンセグアンテナの引き出し方→P.20)
- ※ワンヤグアンテナを無理に引っ張ったり、無理に 折り曲げたりしないでください。破損、故障の 原因となります。

2.メインメニュー画面から『ワンセグTV』 を選択します。

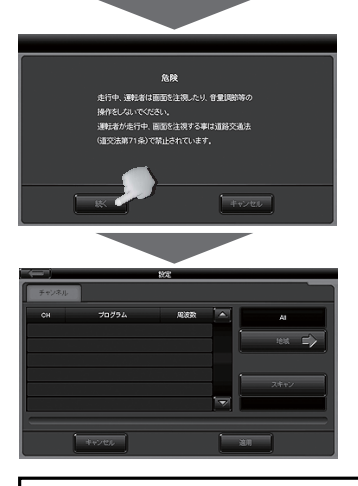

注意:運転中は操作しないでください。

3ワンヤグソフトが起動すると、警告文章が 表示されます。 運転中でない場合は「続く」を選択して ください。

通常の際は、3の後にワンヤグ視聴できます。 初回、または前回設定した地域と異なる地域に いる場合、チャンネル設定の画面が表示されます。 P.35、P36をご参照の上、チャンネル設定を 行ってください。

## 機能紹介 ワンセグ視聴をする

 $\backslash\!\!\!\!\backslash$ 

・ワンヤグ放送の受信感度は受信される地域により変化します。本体が正常でも受信でき ない場合がありますのでご了承ください。

・運転中は画面を注視しないでください。

### ワンヤグ操作画面

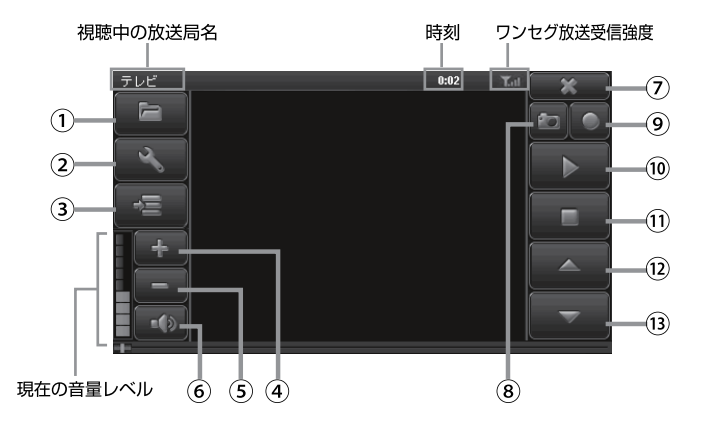

- 1ワンセグ録画ファイルを開く
- ②ワンセグ設定画面を開く
- 3EPG画面を開く
- 4音量を上げる
- 6音量を下げる
- ⑥消音(ミュート)にする
- のメインメニュー画面に戻る
- 8ワンセグ画面をキャプチャーする
- ⑨ワンセグ録画をする 10ワンセグ録画再生時、 再生/一時停止をする
- 10ワンセグ録画再生時、 停止をする
- **⑫受信可能なチャンネルを** リストの上に切り替える
- **13受信可能なチャンネルを** リストの下に切り替える
- ※ワンセグ視聴中、画面をタッチで全画面表示(画面比率16:9)へ切り替えられます。 ※キャプチャーした画像はカーナビ本体では表示できません。Micro SDカード内に生成される「Capture」 フォルダ内に保存されますので、Micro SDカードを本体から抜いてパソコンでご覧ください。

#### ※ワンセグ画面キャプチャー、録画をする際には別途Micro SDカードをご用意ください。

# ワンセグ録画機能について

### ■ワンヤグ緑画を使用する前に

付属のマップソフト(Micro SDカード)には絶対にデーターを書き込まないでください。 マップソフトが壊れ、ナビが正常に動作しなくなります。

- •ワンセグ緑画をする際には、別のMicro SDカードをご用意ください。 緑画ボタンにタッチした際、Micro SDカード内にRecorder(ワンヤグ緑画用)フォルダーが 自動で生成されます。録画した番組は、放送局名、録画した日時で記録されます。
- •ワンセグ録画されたデータは本製品では削除できません。 パソコンにMicro SDカードを接続して削除を行ってください。 パソコンの操作方法はパソコンの説明書、各種参考書籍をご確認ください。
- Micro SDカードの抜き差しは必ず電源を切った状態で行ってください。
- •本製品で緑画したワンヤグ放送データのみ再生可能です。
- 裏番組、予約録画はできません。 視聴している番組の緑画となります。

### 機能紹介

# ワンセグ録画をする/録画再生をする

## ■ワンヤグ緑画をする

### ワンセグ録画の手順

視聴している番組を録画したい場合は『録画』を選択してください。 画面左上に『緑画中』の表示が出て緑画が開始されます。

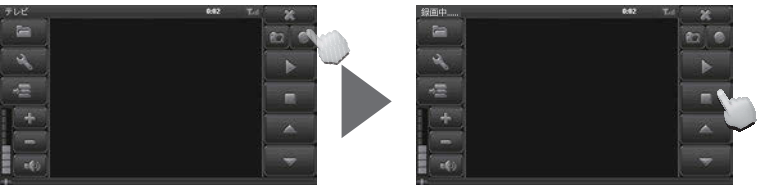

ワンヤグ操作画面

緑画中 画面

録画中は『停止』のみ操作可能です。「停止」で録画を停止します。 緑画中はチャンネルの変更はできません。

## ■ワンセグ録画再牛をする

ワンヤグ緑画再牛

 $\overline{\phantom{a}}$ 

ワンセグ操作画面で『ファイル』を選択するとワンセグ録画をしたファイルが表示されます。 録画ファイルは放送局名、録画した日時で表示されます。 再生したいファイルをタッチして、右下の『OK』をタッチすると再生が開始されます。

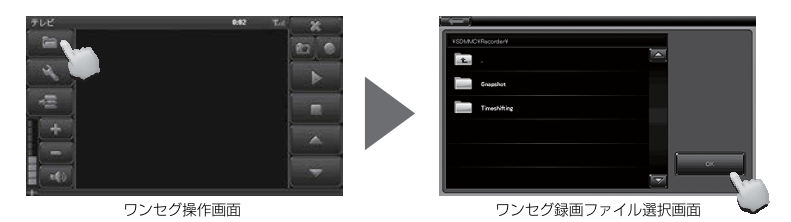

ワンヤグ録画再生中は『停止』と『一時停止』のみ操作可能です。

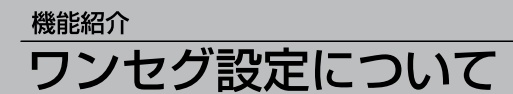

ここではワンセグの設定項目「チャンネル」「基本設定」「ビデオ」「情報」について説明します。

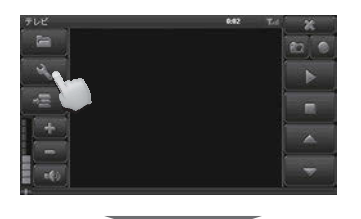

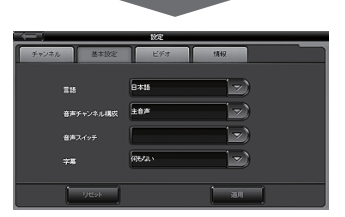

ワンヤグ操作画面で『設定』を選択すると ワンヤグ設定画面が表示されます。

チャンネルについて (→P36) 基本設定について (→P.37) ビデオについて(→P.38) 情報について (→P.38)

注意:運転中は操作をしないでください。

### 設定項目

### ■チャンネル

ワンセグ起動時に、スキャン済みの受信可能な放送局リストがない場合は、ワンセグ操作画面 が表示された後にチャンネル設定画面が表示されます。地域を選択して受信可能な放送局の スキャンを行ってください。

また、普段利用している地域と別の地域で使用する際もチャンネル設定を行ってください。 地域が分からない場合や上手くスキャンできない場合は「All」でスキャンを行ってください。

### ■基本設定

言語と音声チャンネル構成の設定をします。(番組受信時に設定可能です。) (言語設定は日本語のみ選択可能。音声は主音声/副音声/二重音声の切り替えが可能。) 音声の切り替えはメモリーできません。

## ■ビデオ

画面の幅と高さの設定ができます。

### ■情報

ワンセグソフトのバージョン情報が表示されます。

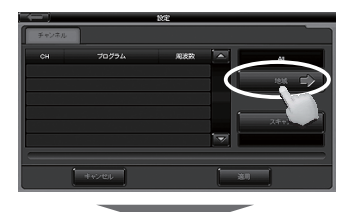

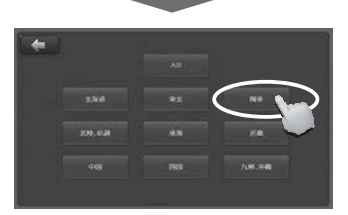

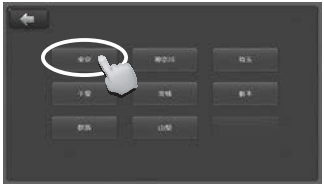

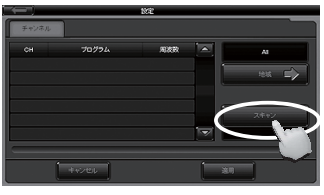

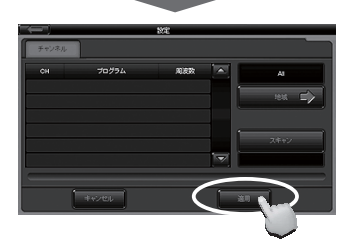

## ■チャンネル

1 チャンネル画面で『地域』を選択します。

2. 『AII(日本全国)|『北海道|『東北|『関東| 「北陸、信越」「東海」「近畿」「中国」 「四国」「九州・沖縄」から現在地域を 選択して、さらに都道府県を選択してから 「スキャン」にタッチしてください。

(例:関東 → 東京 を選択)

※地域が分からない場合や、上手くスキャン できない場合は「AII」でスキャンを行って ください。

3.スキャンが終わると、選択可能な放送局 のリストが表示されます。 スキャン画面右下の『適用』をタッチして ください。 受信可能な番組のリストを選択してワン セグ放送の視聴ができます。

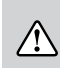

・ワンセグ放送の受信感度は受信される地域に より変化します。正常に受信ができない場合は 位置の移動をお試しください。 ・運転中は画面を注視しないでください。

### ■基本設定

言語と音声チャンネル構成の設定をします。(番組受信時に設定可能です。)

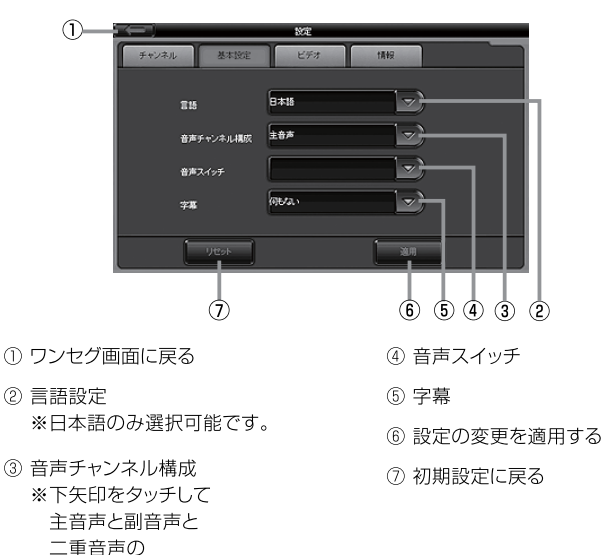

※設定は保存できませんので、ワンセグ視聴するたびに設定してください。

切り替えをします。

■ビデオ

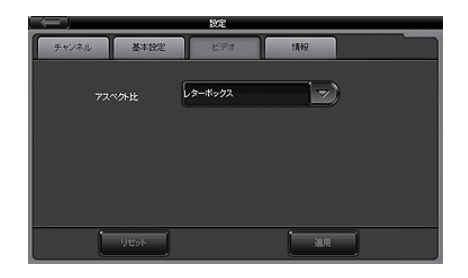

※ アスペクト比

画面の幅と高さの数値比率を意味します。

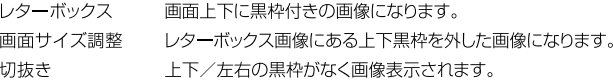

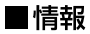

ワンセグソフトのバージョン情報が表示されます。

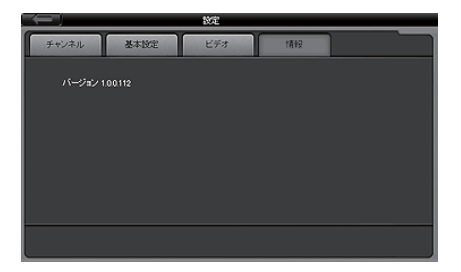

設定 システム設定について

ここではシステム設定項目「バックライト設定」「サウンド設定」「時間設定」 「タッチパネル補正I「GPSテスト」「起動設定Iについて設定します。

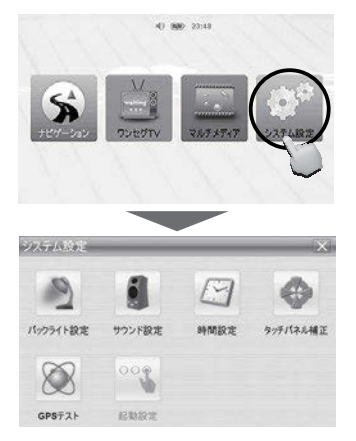

電源を入れ、メインメニュー画面から 『システム設定』を選択すると システム設定画面が表示されます。

※システム設定はP.24をご参照ください。

#### タッチパネル補正

タッチパネルが正しく動作するように、付属のタッチペンで画面をタッチして位置補正を行 います。

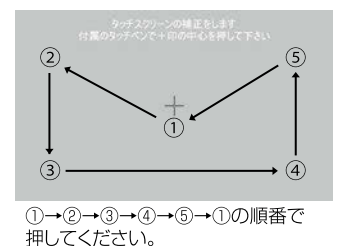

付属のタッチペンで+印の中心を順番に押して ください。(5ヵ所) 終了後、自動的にシステム設定画面に戻ります。

※タッチパネル補正時は必ずタッチペンをご使用く ださい。

### 起動設定

雷源を入れ直す時(エンジンキー雷源連動)に起動するソフトの設定を行います。

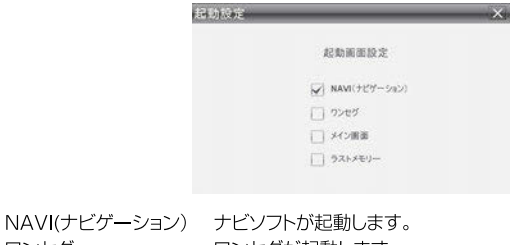

ワンセグ ワンセグが起動します。 メイン画面 メインメニューが起動します。 ラストメモリー 電源を切る前に使用していたソフトが起動します。

※初期設定ではNAVI(ナビゲーション)に設定されています。

### トラブルシューティング

※内蔵バッテリーが不足している場合や電源ボタンを長押しすると下記の画面が表示され る場合があります。

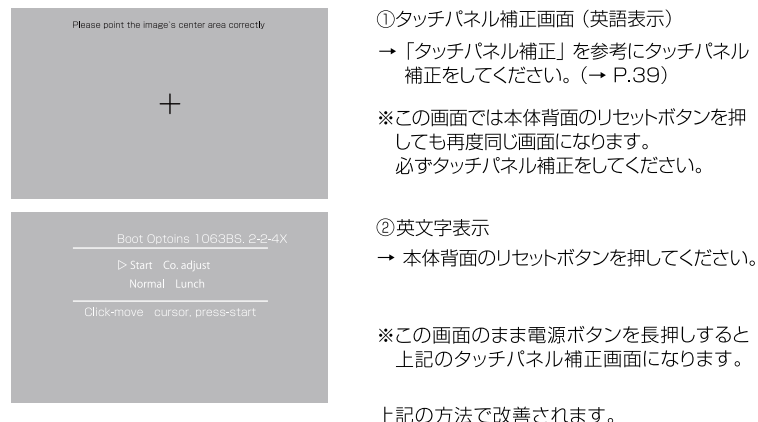

トラブルシューティング

# 故障かな?と思ったら…

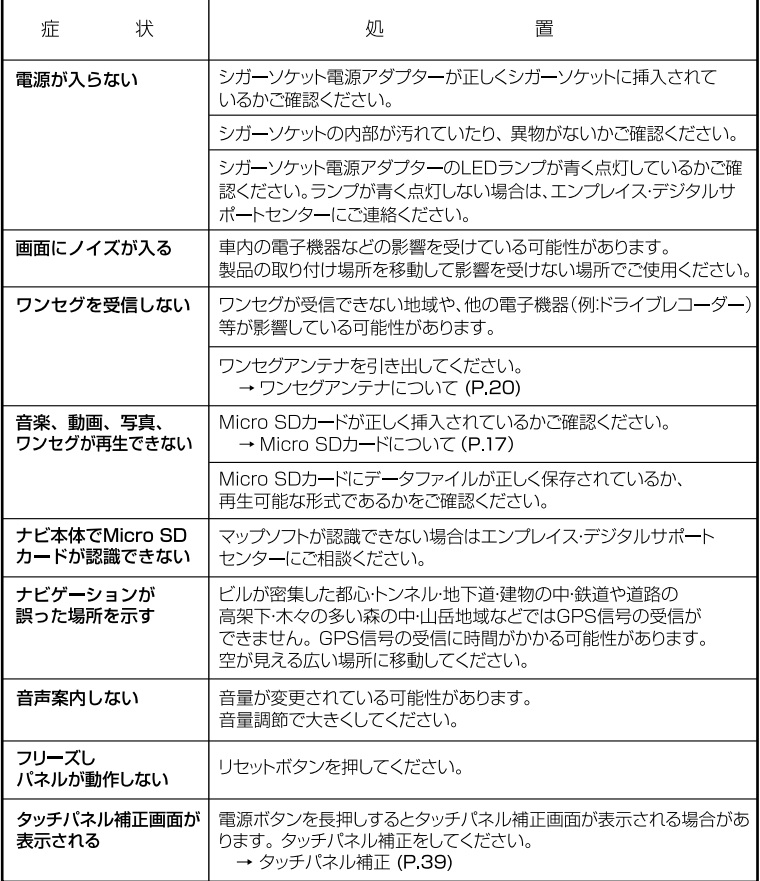

## 上記で問題が改善しない場合、または部品の追加購入について

エンプレイス・デジタルサポートセンター 0570-005-051 までご連絡ください。

## 本体仕様一覧/アフターサービス

### 本体仕様

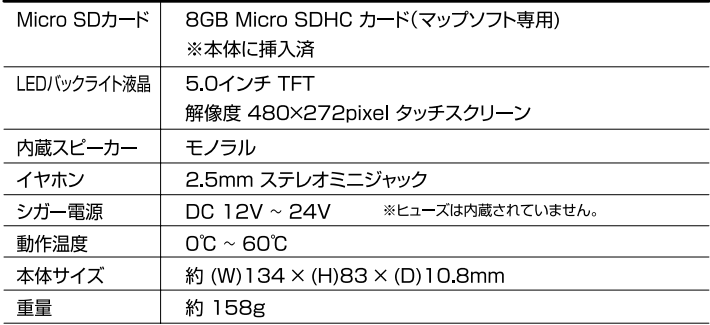

## 対応ファイル

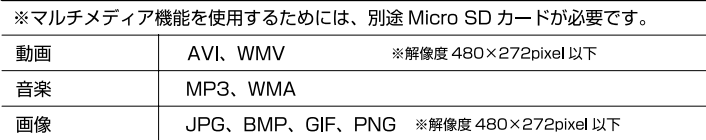

マップソフト

| 地図データ                | 住友電エシステムソリューション株式会社製2014年度 |
|----------------------|----------------------------|
| 住所登録データ              | 約 3884 万件                  |
| 電話番号データ              | 約 602 万件                   |
| 周辺検索データ              | 約 74 万件                    |
| 施設検索データ<br>(名称検索データ) | 約 680 万件                   |
| レーンガイド               | 一般道路 約 10 万件               |
| 方面案内                 | 一般道路<br>約 11 万件            |
| レーン看板イラスト            | ETC 約 1.110件               |
|                      | サービスエリア・パーキングエリア 約 560件    |
| 分岐イラスト               | 都市高速入口 約 670件              |
|                      | 高速分岐・出口 約 4,500 件          |
|                      | 一般道測道分岐 約 1,390 件          |
| 交差点表示                | 2画面交差点拡大表示                 |
| 地図スケール               | $10m \sim 100km$           |
| 地図縮尺レベル              | 14段階                       |
| ジャンクションビュー           | 対応                         |
| レーン表示                | 対応                         |

## アフターサービス

### 販売元:株式会社 エンプレイス

## ■アフターサービス及び製品に関するお問合せは 「エンプレイス・デジタルサポートセンター」 休日前後は電話がつながりにくい場合がございます。 その際は時間をおいてからおかけ直しいただきますようお願い致します。 アフターサービスのためにサポートセンターに商品をお送りいただく場合の送料は、 保証期間内外を問わず、お客様のご負担となります。